*Setting up solution for Authentication and Authorization in ASP.Net Core 2.2*

This document gives a step by step approach to set up the solution for implementing Authentication and Authorization in ASP.Net Core 2.2

1. Creating solution with single user authentication.

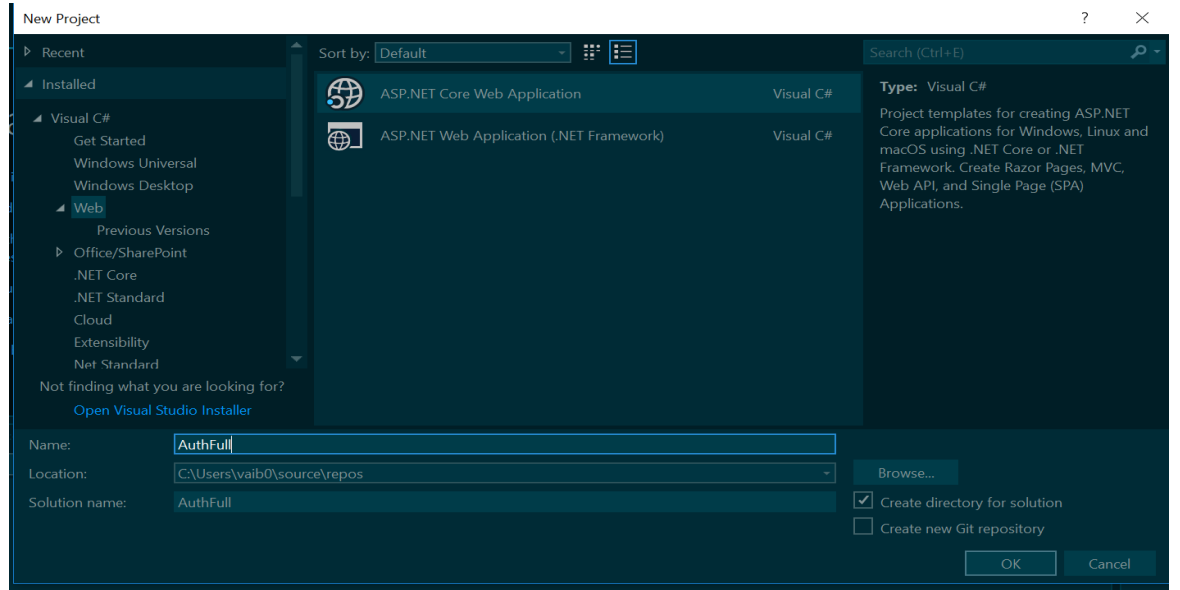

Click ok and you will get the following window. Click on change

authentication and press OK on the following window.

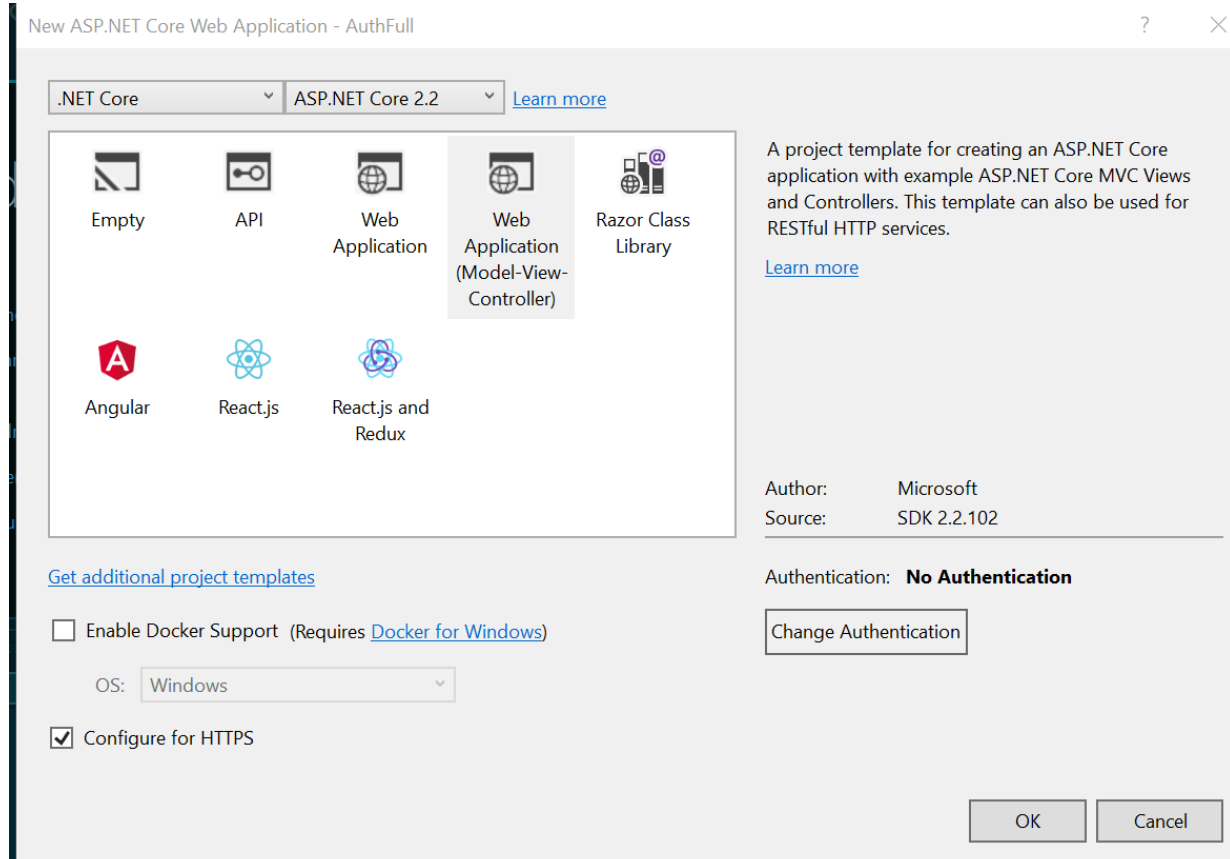

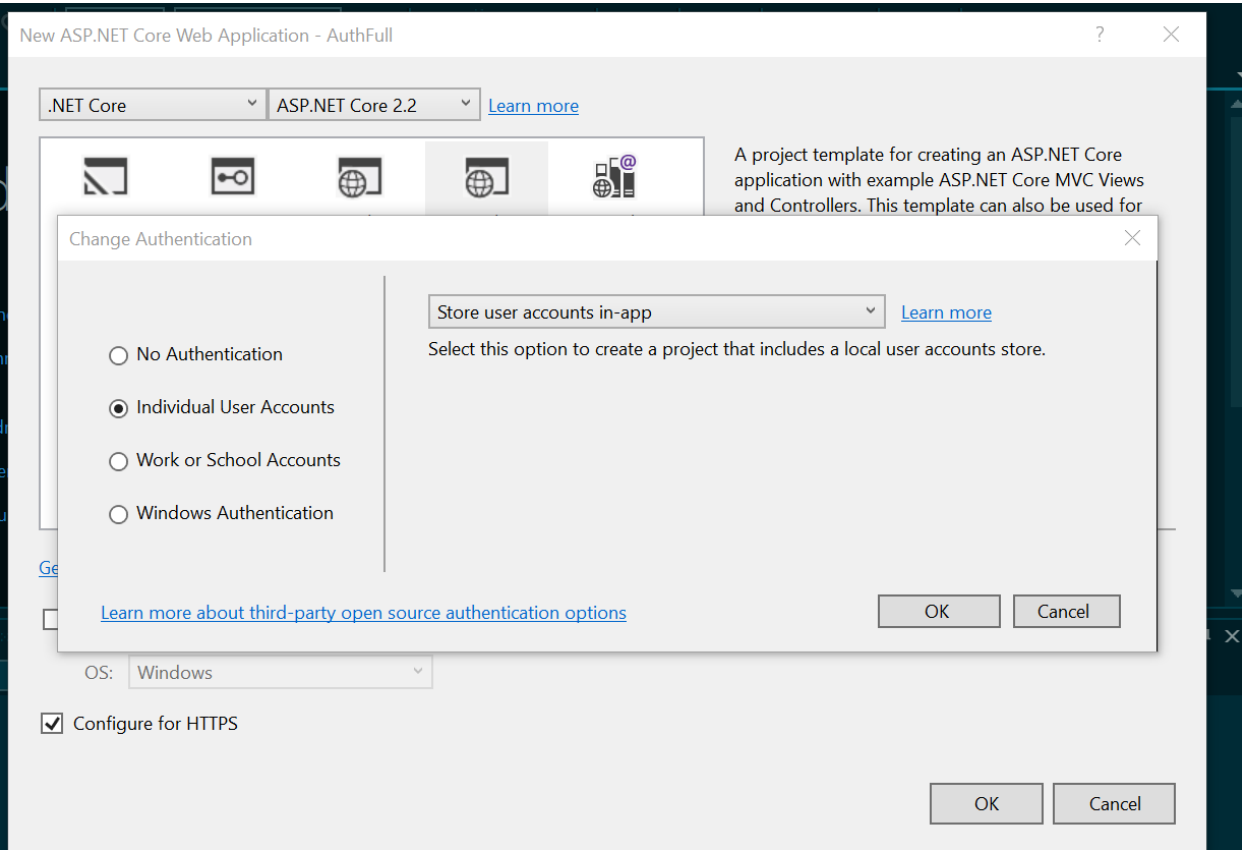

Select Individual User Authentication and press OK.

## 2. Registering Identity service in startup.cs

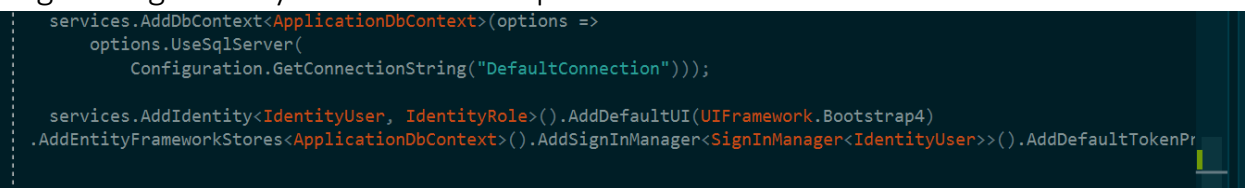

Add services.AddIdentity() in startup.cs. Important thing to note here is IdentityUser and IdentityRole. Please note we are directly using the IdentityUser classes of the Identity Framework in ASP.Net Core . We can make our own classes (AppUser and AppRole inheriting from IdentityUser and IdentityRole respectively ) and use it in place of IdentityUser and IdentityRole.

Remove services.AddDefaultIdentity.

3. Once done with the above step, we will proceed to Scaffolding of the Account related stuff.

Right click on project->click Add-> Add new Scaffold Item we will get the following window

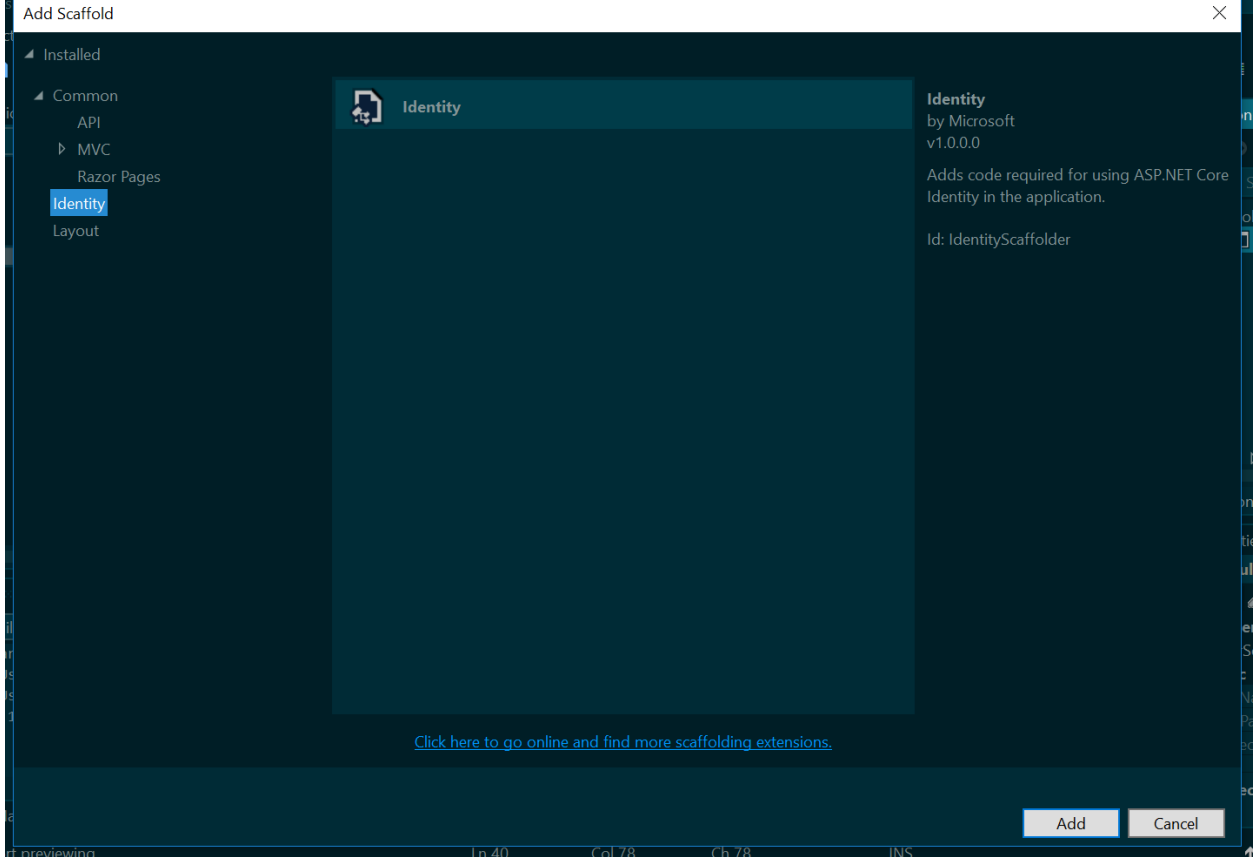

Select Identity and press Add.

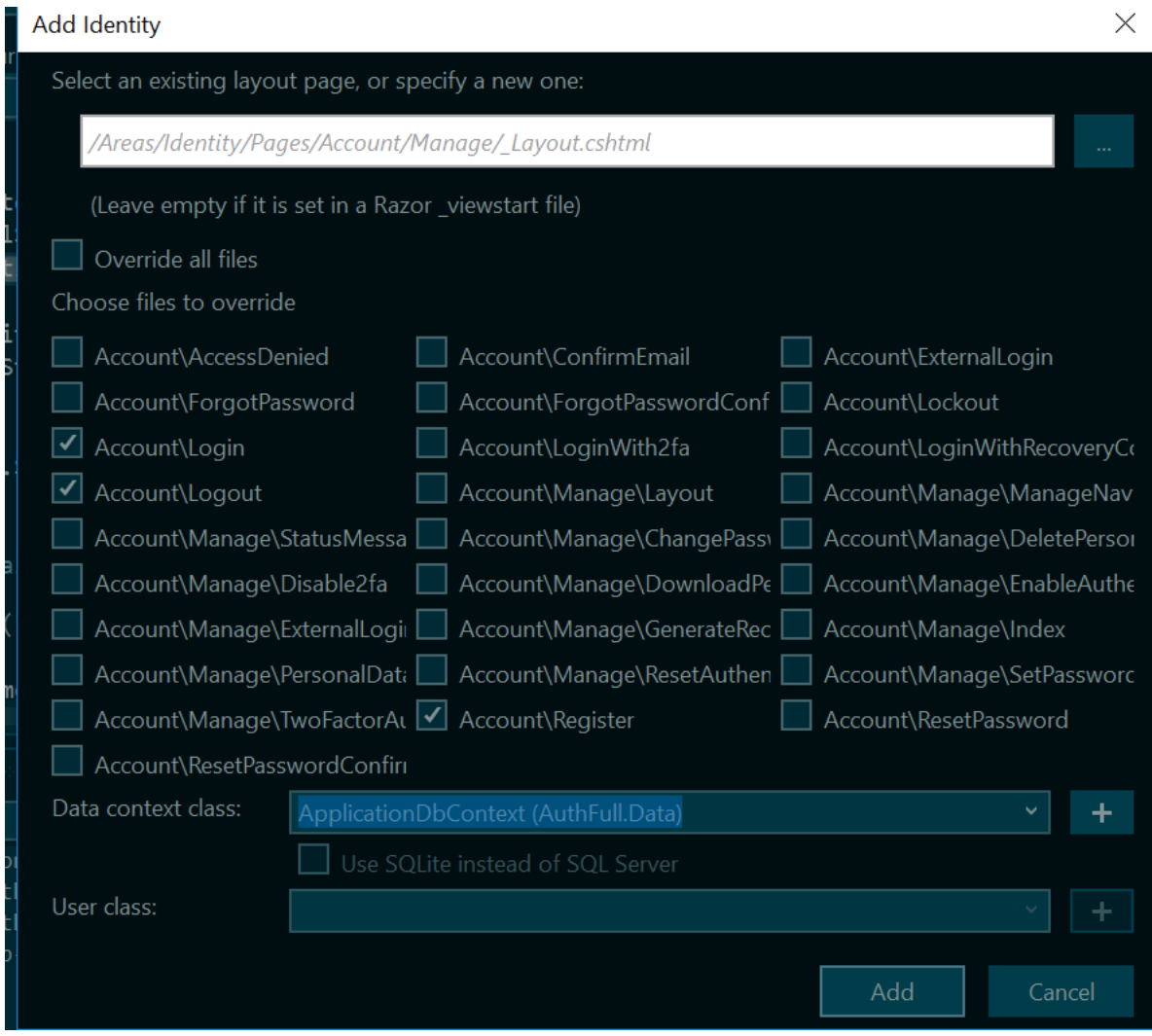

In this example I am setting up only Login, Logout and Register views, hence I have selected just these three. You are free to override as many view as you want. Important thing to note here is to select your own DbContext Class (ApplicationDbContext in this case).

Press Add after selecting the Data context class.

Note the change in Area->Identity->Pages folder in the solution explorer

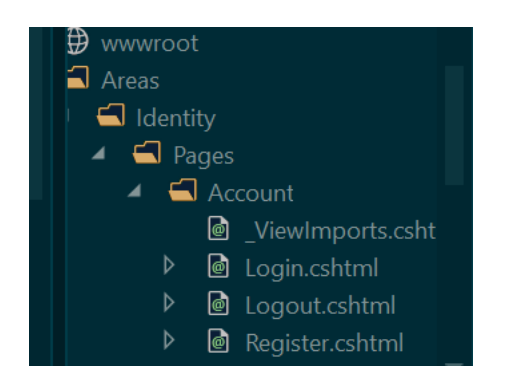

A new Account folder is created with login, logout and register view. We do not need an account controller now. Just expand these files individually to see the .cshtml.cs files which has necessary methods and ViewModel.

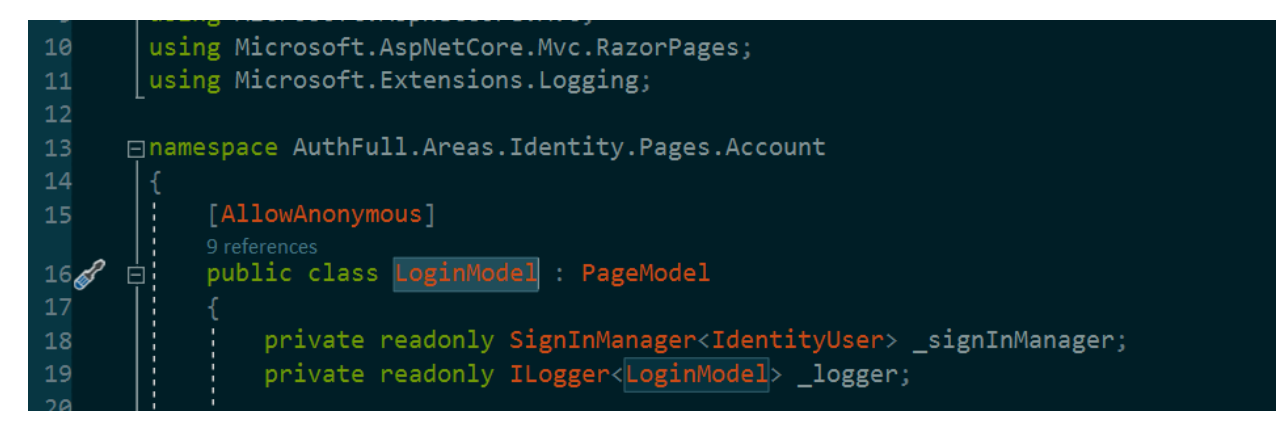

The above screenshot is of the page login.cshtml.cs. Please note the line 18. Use IdentityUser if you have not created any custom ApplicationUser class inheriting from IdentityUser. Otheriwse leave everything as it is.

These steps along with the default settings in startup.cs sets up the Authentication part of the demo.

## Adding Roles.

Please note the seed.cs class in Data folder. It contains CreateRoles method. The CreateRoles method is called from Program.cs. Please note the Addition of roles viz. Admin and User. Another thing is addition of the Admin. The Admin is added by fetching the detail from appsettings.json.

Once the program is executed and assuming that a brand new Migration is added and update-database is executed already, the solution is set up with Authentication and roles are added. An admin is also created by now.

Addition of "User" is done through the register page.

Now lets move to Areas->Identity->Pages->Account->Register.cshtml- >Register.cshtml.cs and notice the following method.

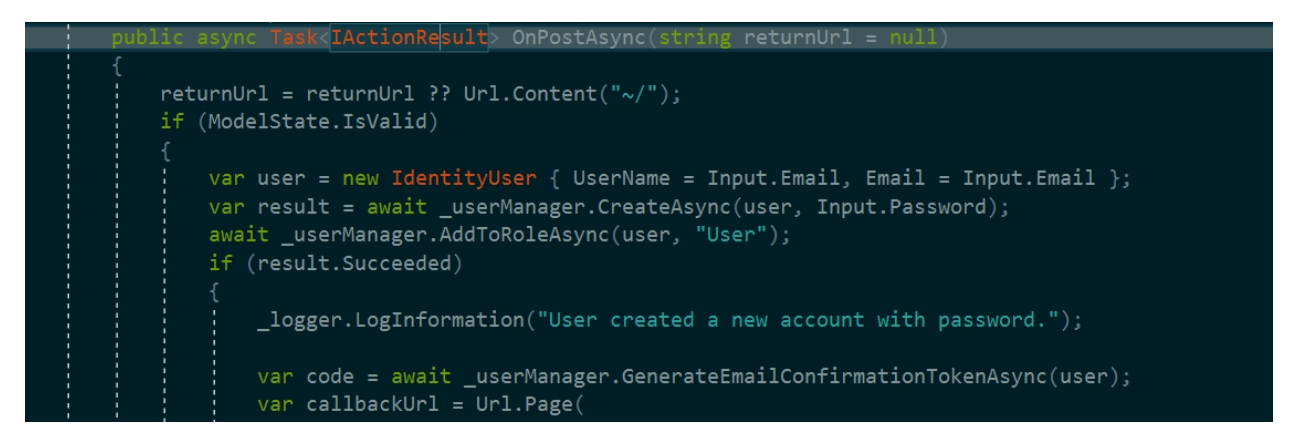

\_userManager.AddToRoleAsync(user,"User") adds the role "User" for the newly created user in the preceding line. This is done to provide the "User" status to the newly added user through the register page.

## Authorization

Authorization is done using Authorize attribute. The demo app AuthFull contains the HomeController and Courses class just like the CoursesApp demo. Usage of [Authorize] attribute is evident and used over controller methods in HomeController.cs (Not for All the methods ).

## Implemeting Authorization in razor pages

There are situations where some functionalities should only be provided to a person with specific role (Create, Update, Delete etc functionalities to Admin only in our example). This can be achieved by showing certain controls to logged in user with a specific role. This can be done by adding a check as shown in following snapshot.

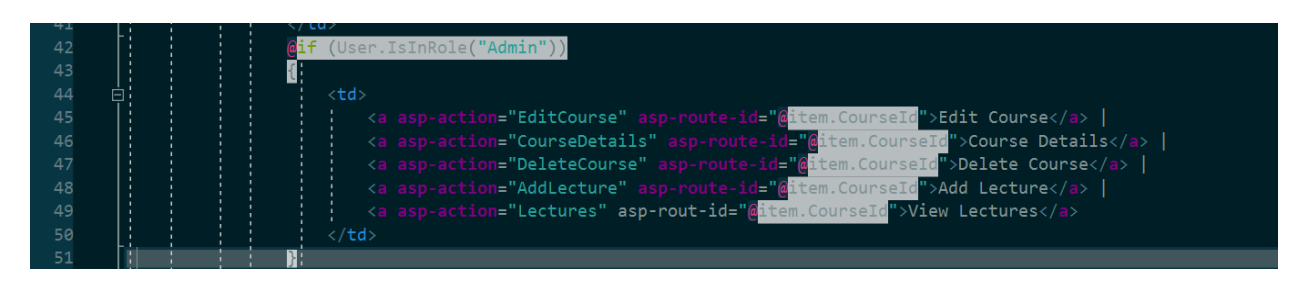

In the above code sample, the links inside the if block are only visible to user with role="Admin". We can apply policy-based checks similar to the role based checks shown in above snapshot.

---------------------------------------------------END------------------------------------------------